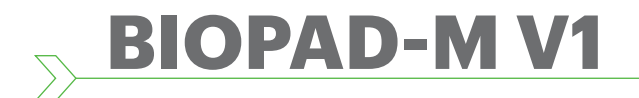

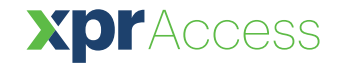

**IT**

*Lettore biometrico*

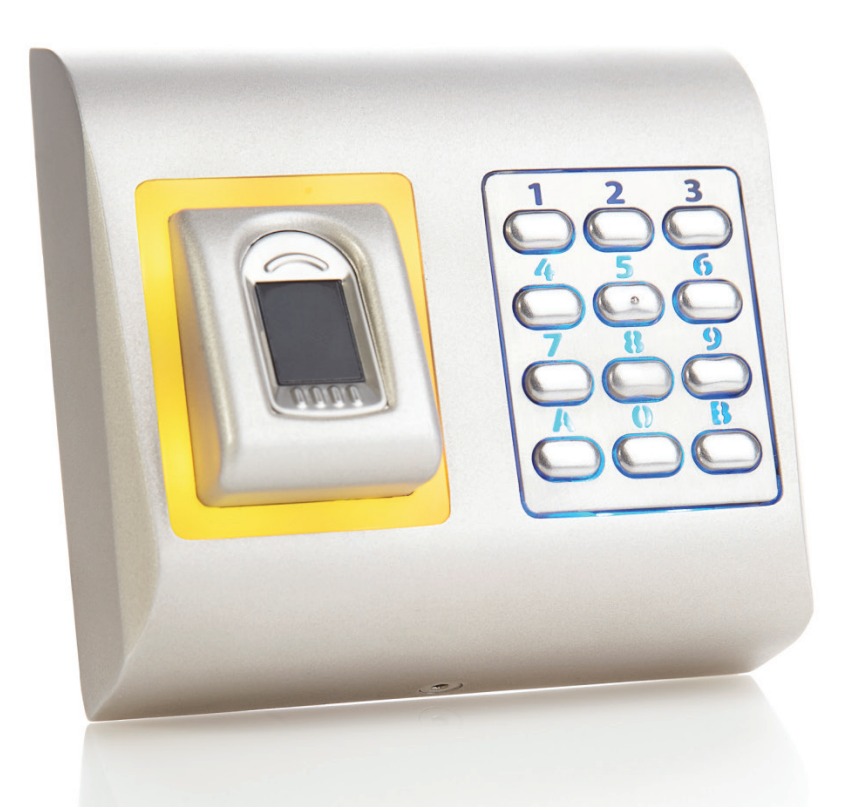

# MANUALE UTENTE

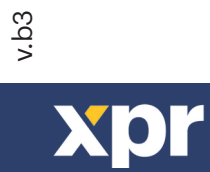

# **SOMMARIO**

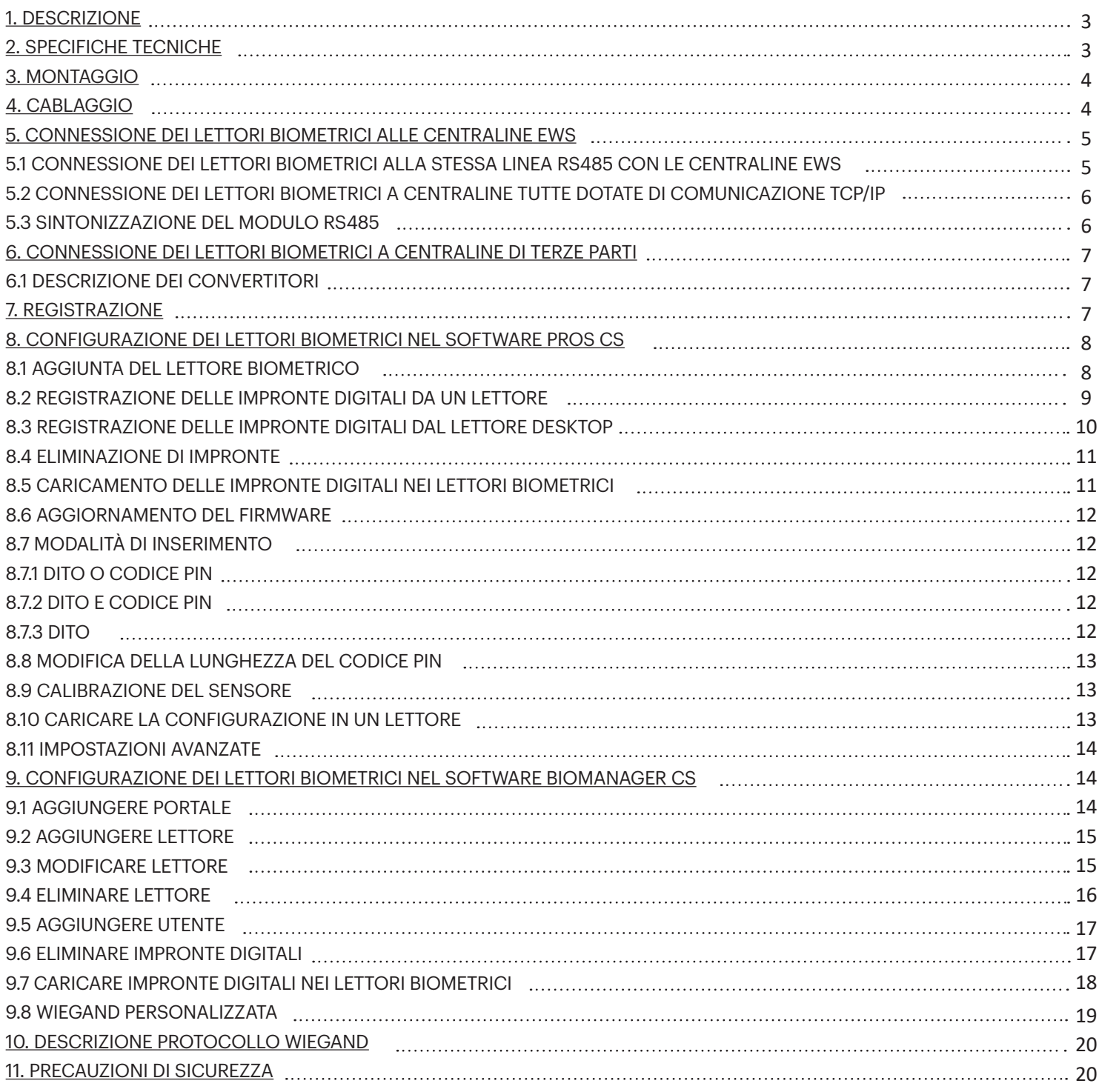

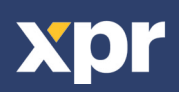

# **1. DESCRIZIONE**

 $\blacktriangledown$ 

BIOPAD-M V1 è una tastiera biometrica Wiegand per applicazioni di controllo degli accessi con tasti retroilluminati e uscita Wiegand programmabile. Consente di archiviare fino a 9500 impronte digitali, uscita Wiegand programmabile (da 8 a 128 bit) e lunghezza codice PIN selezionabile.

L'uscita dell'interruttore di allarme può attivare il sistema di allarme in caso di un tentativo di aprire o rimuovere l'unità dalla parete. Se si utilizzano controller di terze parti, il collegamento tra i lettori biometrici ed il PC avviene tramite un convertitore (da CNV200- RS485 a USB o da CNV1000-RS485 a TCP/IP). È necessario solo un convertitore per ciascun sistema (un convertitore per 1, 2, 3...30, 31 lettori biometrici).

# **2. SPECIFICHE TECNICHE**

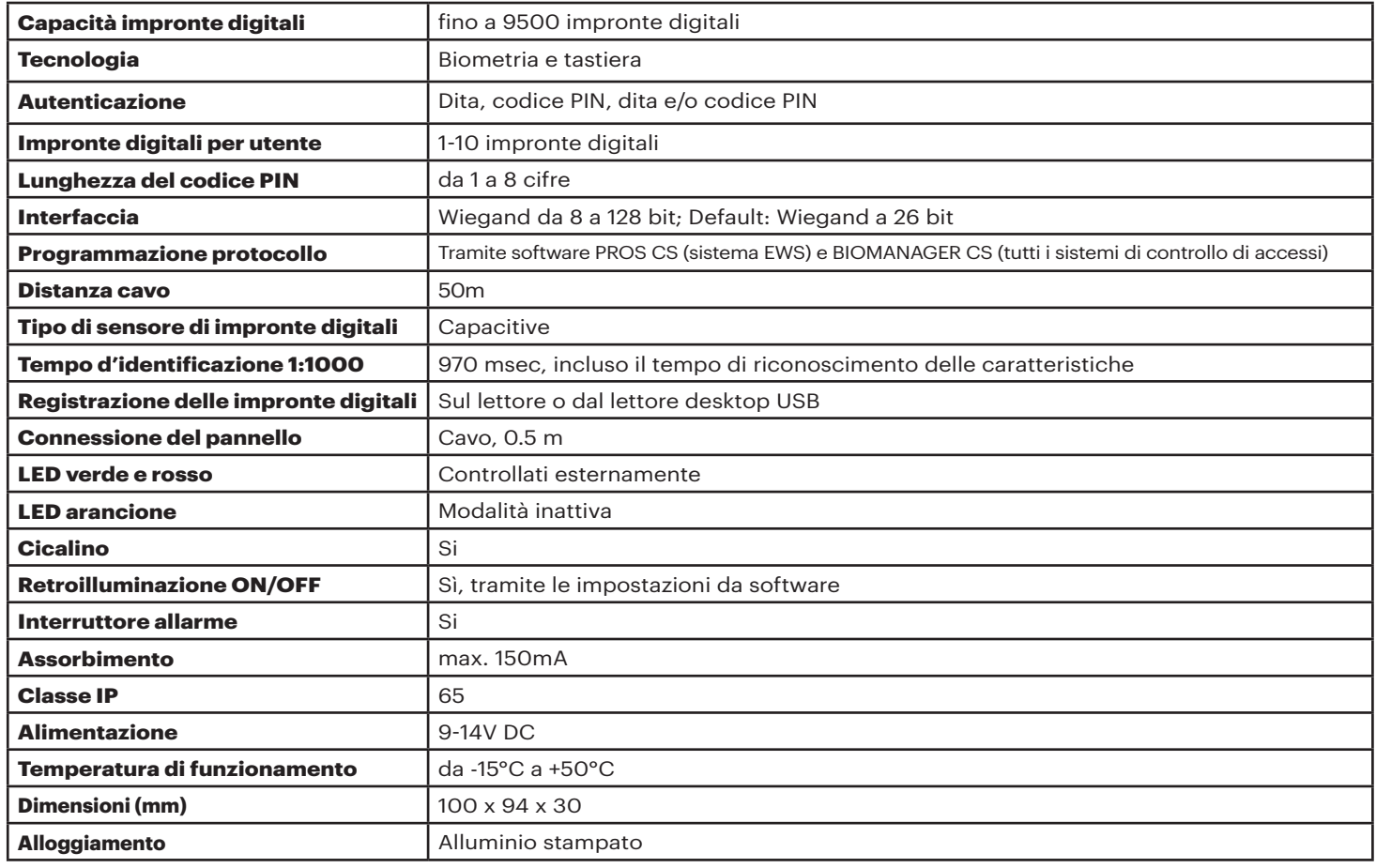

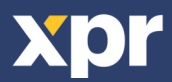

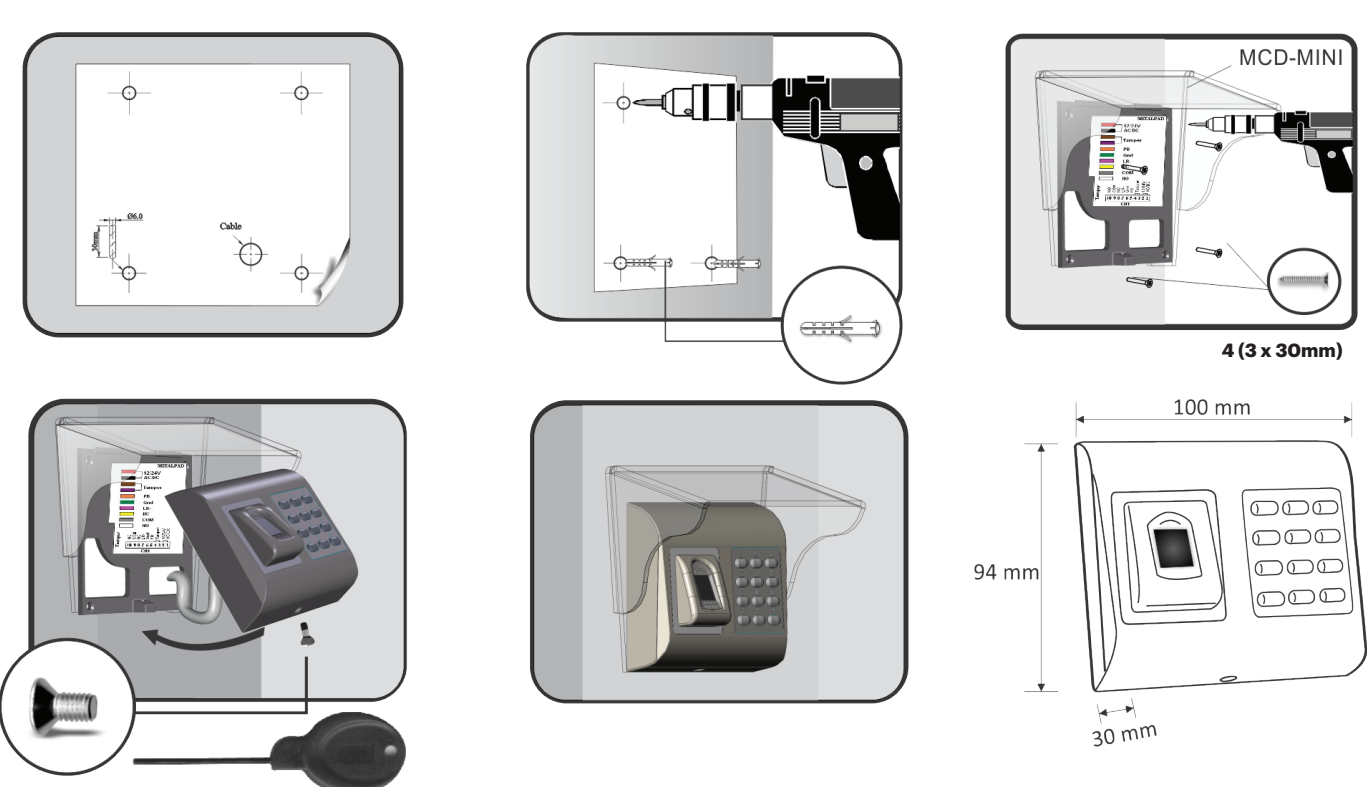

```
1 (M3 x 6mm)
```
**3. MONTAGGIO**

In caso di installazione e utilizzo all'aperto, il lettore biometrico DEVE essere protetto con la copertura in policarbonato MCD-MINI disponibile come accessorio per evitarne l'esposizione diretta alle intemperie. La temperatura di funzionamento del prodotto è compresa tra -15ºC e + 50ºC. Se il lettore viene installato in un ambiente in cui la temperatura può scendere al di sotto dei -10ºC e/o in una posizione esposta alla luce solare diretta, si consiglia vivamente di installarlo all'interno di una scatola di montaggio a parete sigillata di terzi (provvista di riscaldatore supplementare in caso di temperature molto rigide) per assicurare prestazioni costanti del sensore. XPR™ non offre garanzie in merito alla funzionalità del prodotto qualora non si adottino i suddetti suggerimenti e misure. Per le installazioni esterne, si consiglia, inoltre, vivamente di utilizzare lettori biometrici a doppia tecnologia sia per maggiore sicurezza sia per la possibilità di adoperare lettori diversi in base all'utenza.

#### **4. CABLAGGIO** rossa  $= 12V$  DC nero **GND** rosa A **RS485** viola  $\mathbf B$ arancione LR-**LED Red -**۰ verde **LED Green -** $=$  LG- $=$  D<sub>0</sub>. bianco **WIEGAND** giallo  $D1$ grigio  $\equiv$  Tamper  $=$  Tamper blu **12V DC** 9-14V DC **GND** terra **RS485 A**  $\overline{A}$ LED (rossa, verde, arancione) **RS485 B**  $\overline{B}$ LR-LED rosso -LG-LED verde - $D<sub>1</sub>$ Data 1 D<sub>0</sub> Data 0 **Tamper** Tamper Switch(NO) **Tamper** Tamper Switch(NO)

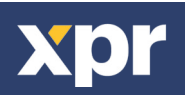

# **5. COLLEGAMENTO DEI LETTORI BIOMETRICI CON IL CONTROLLER EWS**

- I Lettori biometrici possono essere collegati a virtualmente qualsiasi controller conforme agli standard del formato Wiegand (Wiegand standard 26 bit o Wiegand autodefinito).

- Le linee D0 e D1 sono le linee Wiegand e il Numero Wiegand viene inviato su di esse.

- La linea RS485 (A, B) viene utilizzata per il trasferimento di impronte e impostazioni del lettore.

- I lettori biometrici devono venire alimentati dal controller. Se viene utilizzato un diverso alimentatore per il lettore biometrico,

collegare la terra GND di entrambi i dispositivi per assicurare il corretto trasferimento del segnale Wiegand.

- Dopo aver collegato e alimentato il lettore, il LED arancione dovrebbe lampeggiare + 2 segnali acustici. Tale segnalazione indica che il dispositivo è acceso e pronto all'uso.

- L'acquisizione delle impronte digitali viene effettuato dal software PC. Deve essere effettuata la connessione tra Lettore biometrico e PC.

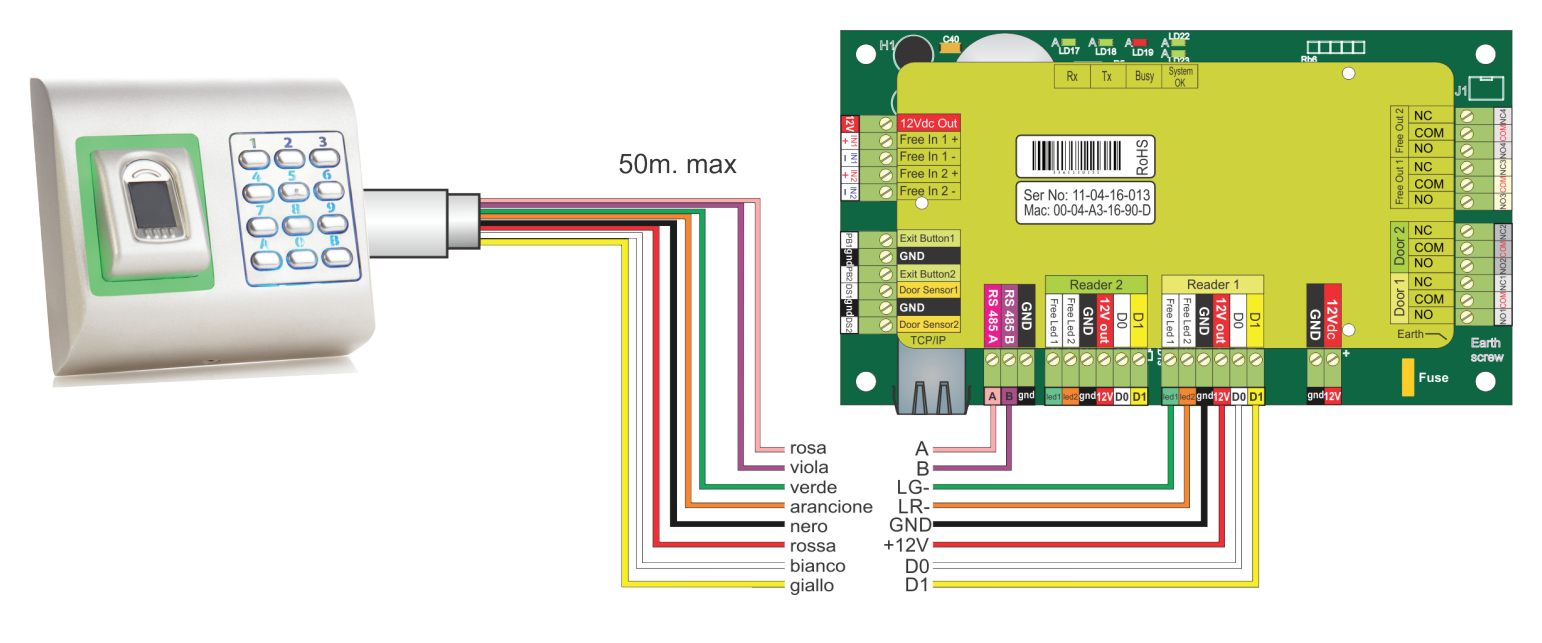

## **5.1 COLLEGAMENTO DEI LETTORI BIOMETRICI NELLA LINEA DI COMUNICAZIONE RS485 CON I CONTROLLER EWS**

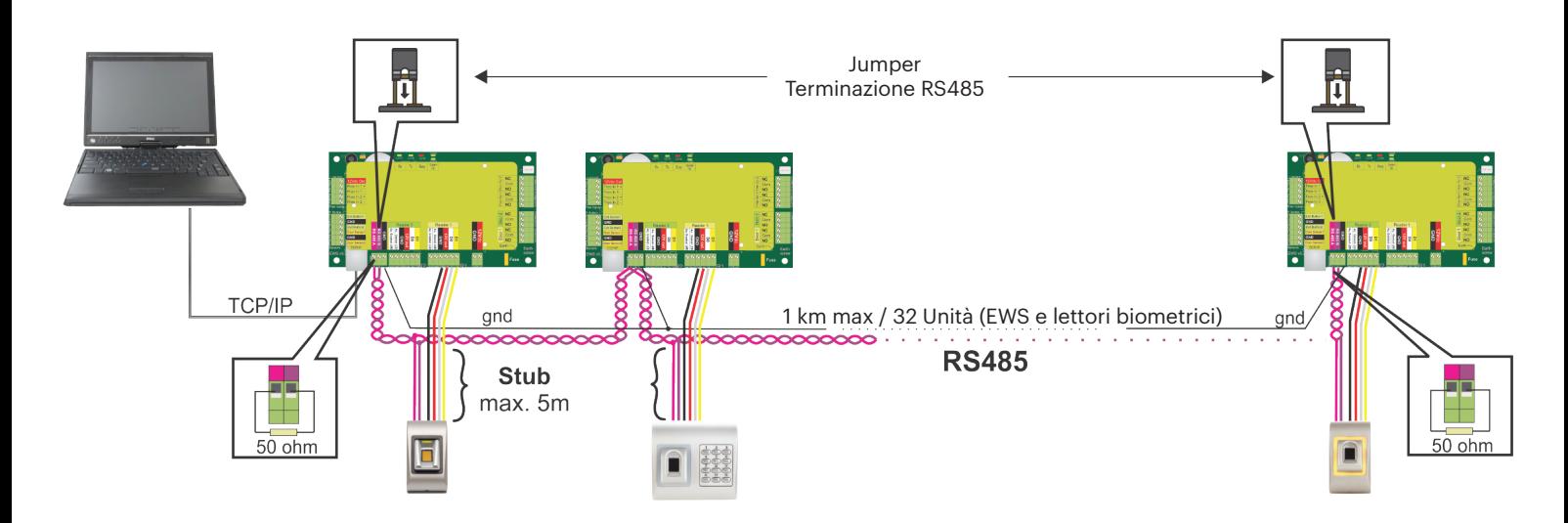

• I lettori biometrici vengono collegati mediante bus RS485. Lo stesso bus RS485 al quale sono collegati i controller EWS.

• Il numero massimo di unità in una stessa rete (EWS + Biometric readers) è 32.

• Se è necessario collegare più di 32 unità in una stessa rete utilizzare un HUB RS 485 per la connessione.

• La Linea RS485 deve avere configurazione daisy chain, NON a stella. Se è necessario configurare a stella in alcuni punti, mantenere le derivazioni dal backbone RS485 più corte possibile. La lunghezza massima della derivazione dipende dall'installazione (numero totale di dispositivi sulla linea RS485 (lunghezza totale di cavi, terminazione, tipo di cavo...) pertanto si suggerisce di mantenere le derivazioni più corte di 10 metri e di tener presente che può essere la possibile causa di errori di comunicazione col software PC • Il cavo deve essere ritorto e schermato con una sezione minima di 0.2 mm2.

- Collegare la terra (0 V) di ciascuna unità della Linea RS 485 utilizzando un terzo conduttore dello stesso cavo.
- Lo schermo del cavo di comunicazione tra due dispositivi deve essere collegato a TERRA da UN capo della LInea RS 485. Usare il
- capo che dispone di connessione di terra alla rete di messa a terra dell'edificio.

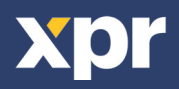

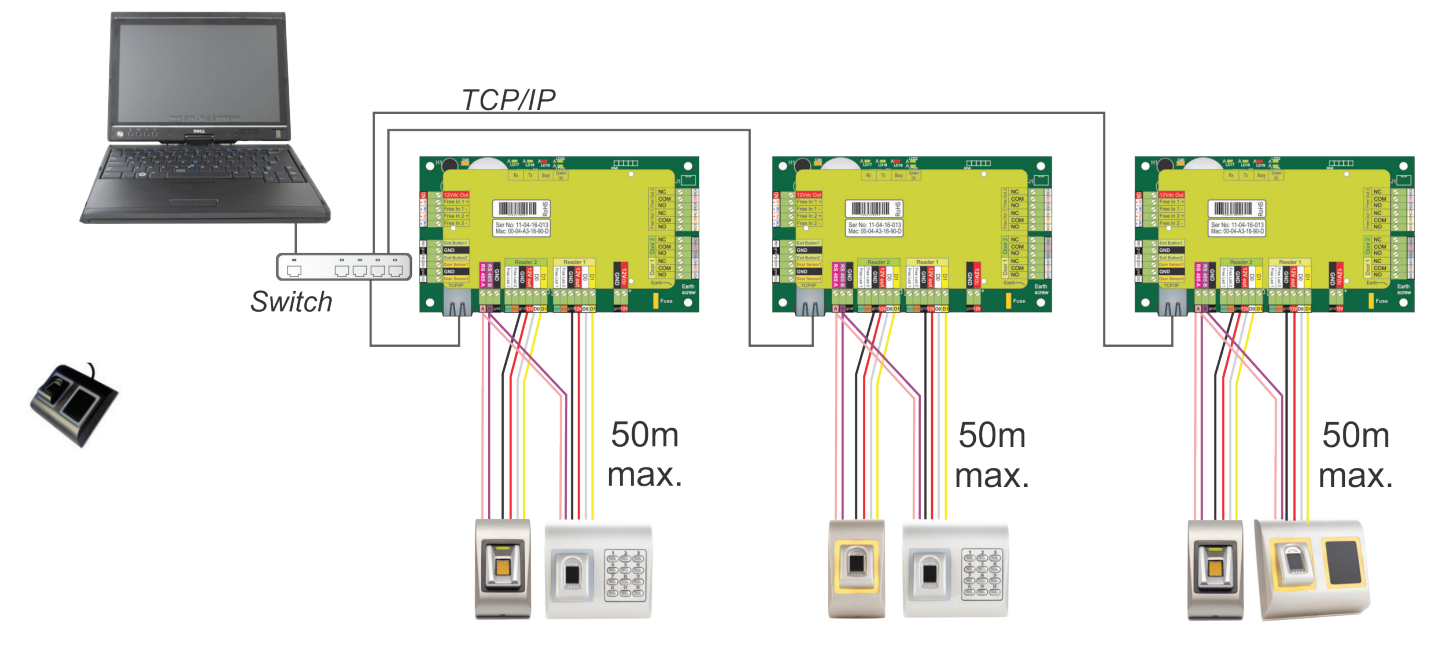

• Se tutti i controller sono collegati via TCP/IP, la rete RS485 diventa locale (dal lettore 1 al controller e da quest'ultimo al lettore 2).

• Collegare i lettori direttamente ai terminali RS485 di ciascun controller.

• Se la distanza lettore-controller è molta (50 metri) e la comunicazione con il lettore non può avvenire, terminare la rete RS485 chiudendo il ponticello del controller EWS o come descritto nel capitolo 5.1.

**NOTA: questa è la configurazione consigliata se si dispone di diversi lettori biometrici nella stessa rete. Questa configurazione NON RICHIEDE la presenza di resistenze di terminazione.**  Se tutti i controller comunicano via TCP/IP è agevole collegare i lettori biometrici. Se i controller comunicano via RS485, è arduo mantenere la catena (daisy chain) della rete RS485. È complicato collegare i lettori biometrici in tale contesto. Consultare lo schema seguente.

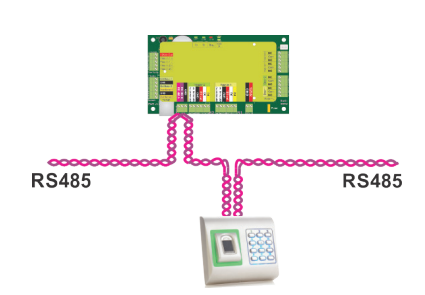

## **5.3 SINTONIZZAZIONE DEL MODULO RS485**

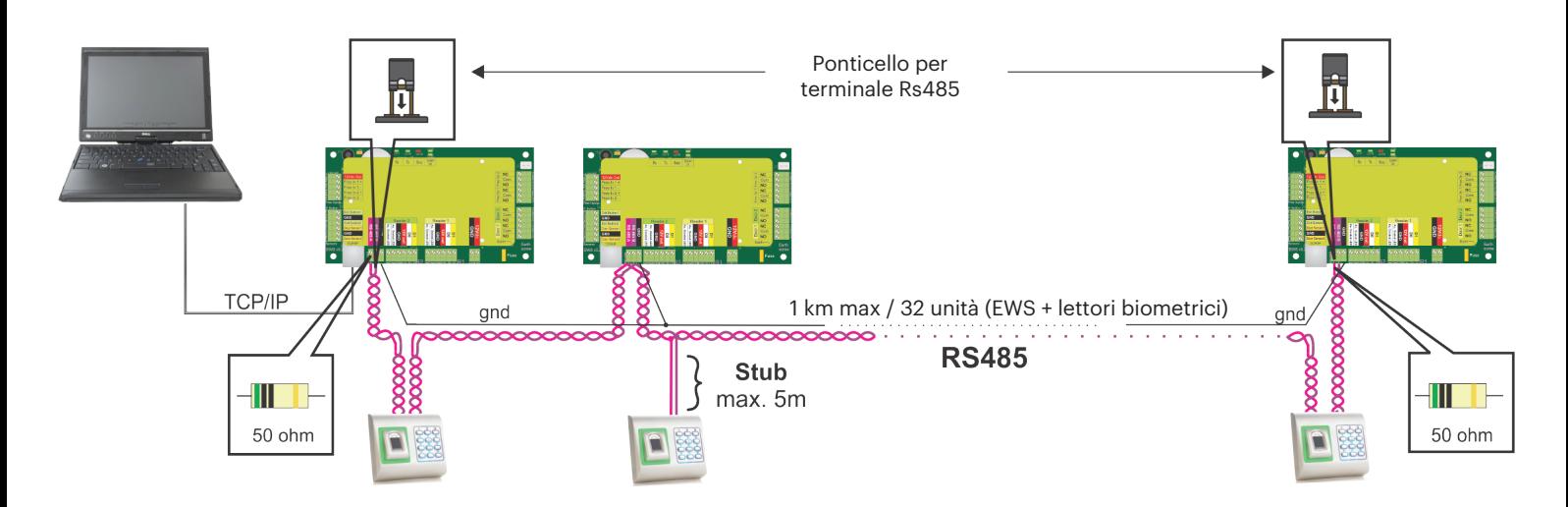

#### **Resistenze di terminazione Rs485:**

- Terminare entrambe le estremità della linea con una resistenza da 120 ohm.

Se l'estremità della linea è EWS, utilizzare la resistenza incorporata (120 ohm) chiudendo il ponticello.

- Se la comunicazione non è stabilita e stabile, utilizzare le resistenze esterne fornite nel kit dell'hardware.

Se si utilizza un cavo compatibile CAT 5, nella maggior parte dei casi, il terminale realizzato con la resistenza esterna da 50 ohm o con una combinazione di resistenza esterna da 50 ohm e resistenza di terminazione dalla EWS (120 ohm) potrebbe rappresentare la soluzione.

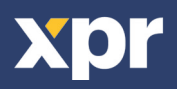

# **6. COLLEGAMENTO DEI LETTORI BIOMETRICI A CONTROLLER DI TERZE PARTI**

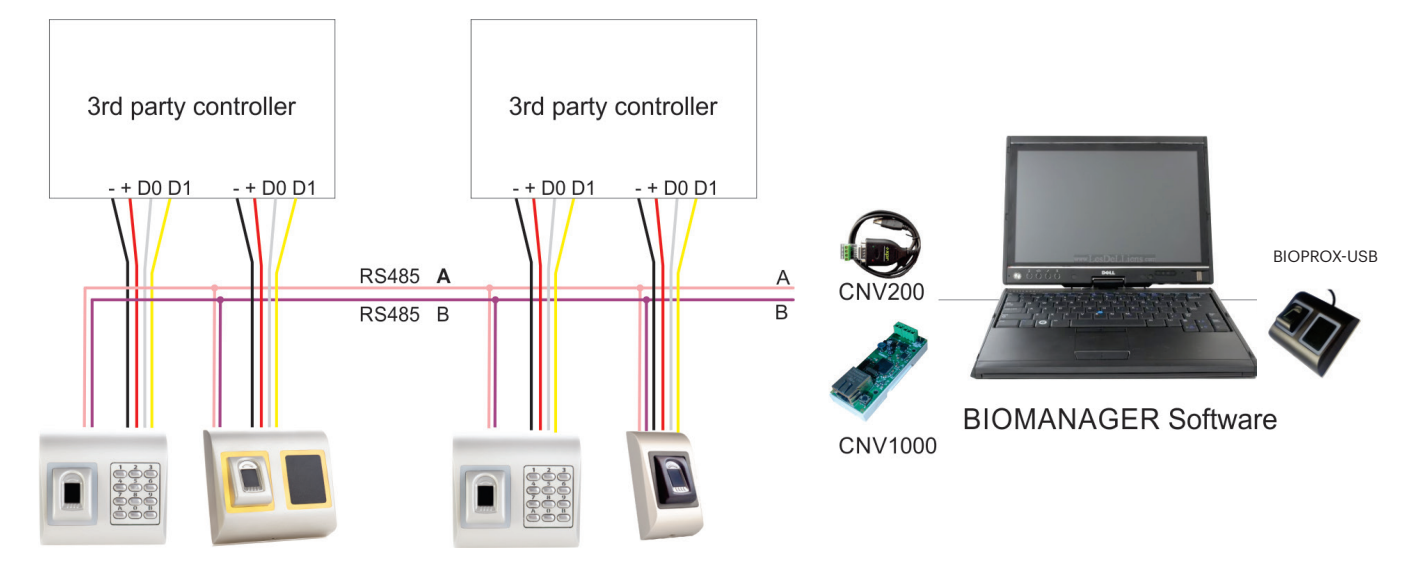

• Collegare D0, D1, Gnd e +12V al controller di terze parti.

• Collegare la Linea RS485 (A, B) al convertitore. Collergare il convertitore nel PC.

• L'acquisizione delle impronte digitali viene effettuato dal software PC. Deve essere effettuata la connessione tra Lettore biometrico e PC.

• I Lettori biometrici comunicano tra di loro tramite RS485 e col Software PC tramite un Convertitore.

• La Linea RS485 deve avere configurazione daisy chain, NON a stella. Mantenere le derivazioni dal backbone RS485 più corte possibile (non oltre 3 metri)

• Occorre un solo convertitore per ogni installazione, e non un convertitore per ogni lettore.

## **6.1 DESCRIZIONE DEI PIN DEI CONVERTITORI**

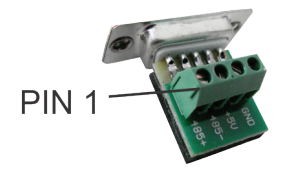

## **CNV200**

Convertitore da RS485 a USB Richiede l'installazione come dispositivo USB seriale (fare riferimento al manuale CNV200) I driver si trovano sul web site

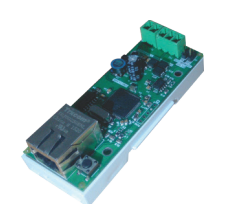

**CNV1000** Convertitore da RS485 a TCP/IP Non richiede installazione. Indirizzo IP impostato da browser internet

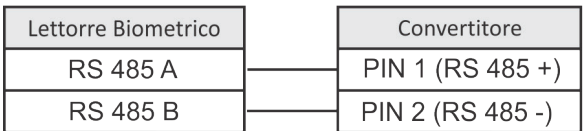

# **7. REGISTRAZIONE**

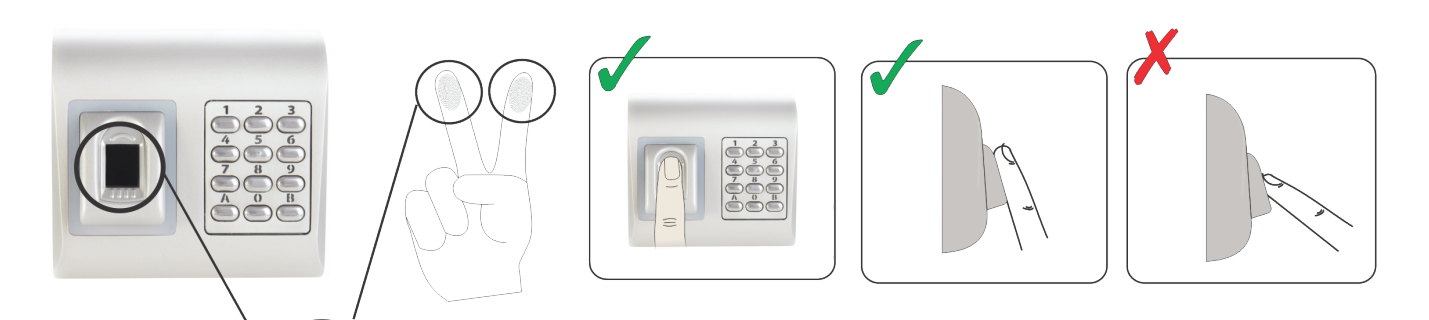

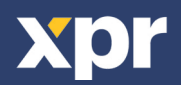

#### **8.1 AGGIUNGERE UN LETTORE BIOMETRICO**

1. Ingrandire l'elemento porta per vedere tutti i lettori

2. Fare clic con il tasto destro del mouse sul lettore e selezionare le proprietà (8.1)

3. Nella scheda Base, selezionare"BIOPAD-M" per l'opzione "Tipo" di lettore. (8.2)

4. Dopo avere selezionato il tipo, viene visualizzata una terza scheda, "Biometrico". Accedere alla scheda e inserire il numero di serie del lettore biometrico. (8.3)

**Nota importante**: il numero di serie del lettore è visibile su un adesivo all'interno del lettore, sulla scatola dell'imballaggio ed è anche riportato all'interno del software, dove è reperibile facendo clic con il tasto destro del mouse su portale/cerca dispositivi/lettori. (8.4 & 8.5)

Per controllare se il lettore è online, fare clic con il tasto destro del mouse sul lettore e selezionare "Controlla versione". Nella finestra Evento viene visualizzato il messaggio "Dispositivo online, Tipo: BIOPAD-M" (8.6)

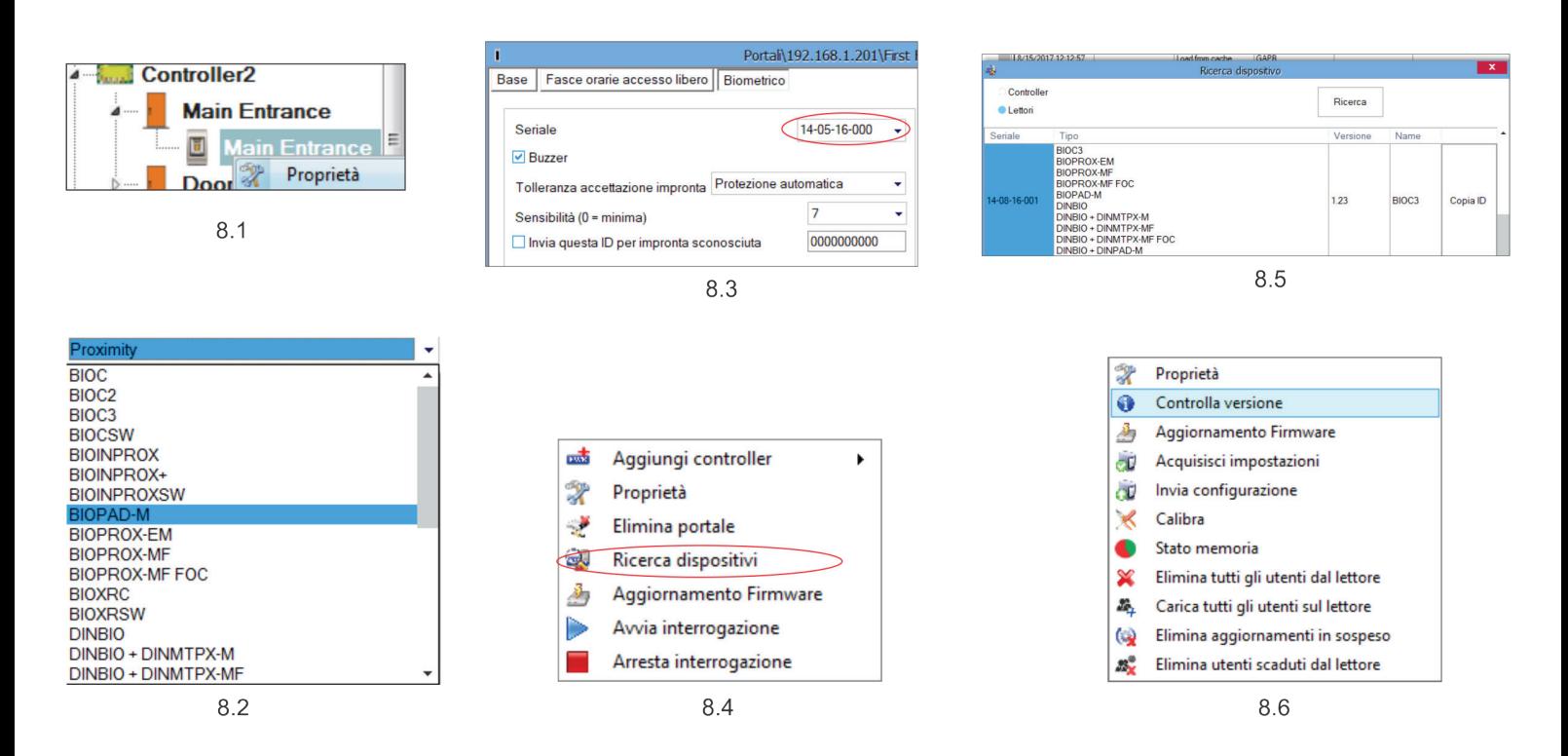

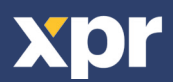

# **8.2 ACQUISIRE IMPRONTE DIGITALI DA UN LETTORE**

1. Aprire la finestra Utenti e creare un nuovo utente.

Fare clic su "Nuovo utente", inserire un nome e un ID (numero tessera). (8.7)

2. Andare alla scheda "Biometrico"

 $\blacktriangleright$ 

3. Selezionare il lettore (facendo clic sul tasto sinistro del mouse) dal quale sarà eseguita la registrazione. (8.8)

4. Fare clic on il tasto destro sull'impronta digitale e selezionare l'opzione di registrazione. (8.9)

5. Entro i successivi 25 secondi, mostrare il dito sul lettore selezionato; l'impronta digitale diventa rossa, e accanto ad essa viene visualizzata la percentuale di successo della registrazione. (8.10)

Nel corso dei 25 secondi, il lettore lampeggia in arancione.

6. Ripetere i passaggi 4 e 5 per ogni impronta da registrare.

7. Fare clic su "Salva nuova": l'impronta viene inviata automaticamente a tutti i lettori biometrici ai quali lo specifico utente ha accesso, cioè a tutti i lettori definiti dal livello di accesso assegnato all'utente.

**Esempio**: se l'utente ha un livello di accesso "Illimitato", le sue impronte digitali vengono inviate a tutti i lettori; se l'utente ha il livello di accesso soltanto per il lettore 1 e il lettore 3, le sue impronte saranno inviate soltanto a quei due lettori.

**Nota**: per controllare se tutte le impronte digitali sono state inviate al lettore, fare clic con il tasto destro del mouse sul lettore e selezionare "Stato memoria". (8.11)

Nella finestra Eventi, viene visualizzata una linea che indica il numero di impronte digitali archiviate nel lettore. (8.12)

**Nota**: se per uno stesso utente si aggiungono diverse impronte, tutte le impronte trasmetteranno alla centraline lo stesso Codice Wiegand, ovvero quello scritto nel campo ID utente (numero tessera).

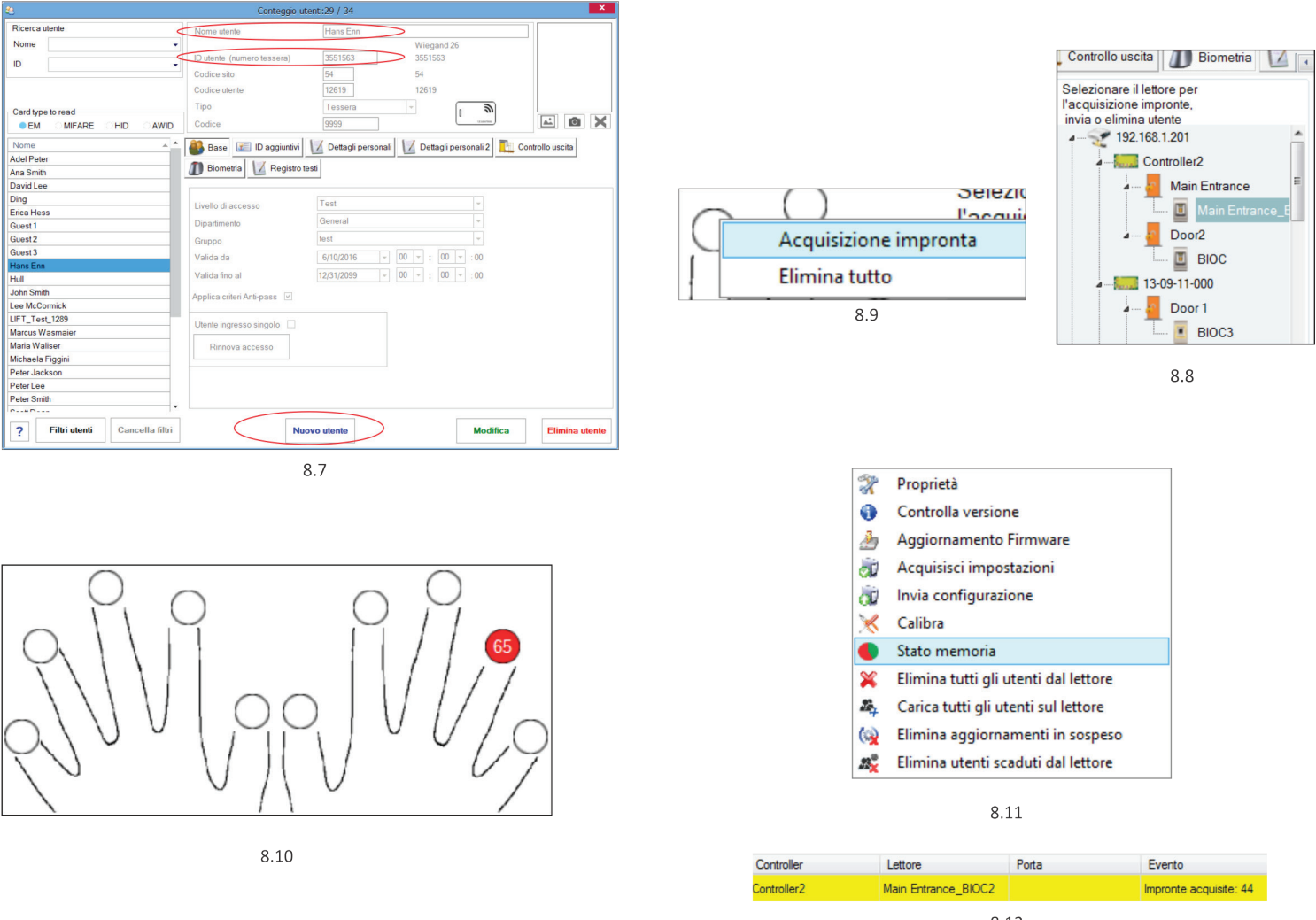

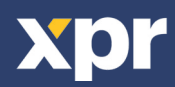

# **8.3 ACQUISIZIONE DI IMPRONTE DIGITALI DAL LETTORE DA TAVOLO**

Collegare il lettore desktop al PC. L'installazione è analoga a qualsiasi installazione di un dispositivo USB. Una volta che è stato installato, il lettore desktop viene visualizzato automaticamente nel software. (8.13)

1. Aprire la finestra Utenti e creare un nuovo utente.

Fare clic su "Nuovo utente", inserire un nome e un ID (numero tessera).( 8.7)

2. Andare alla scheda "Biometrico"

3. Selezionare il lettore desktop USB (facendo clic con il tasto sinistro del mouse).

4. Posizionare il dito sul BIOPROX-USB, fare clic con il tasto destro del mouse sull'impronta e selezionare l'impronta di registrazione. (8.9)

5. L'impronta digitale diventa rossa, con la percentuale di successo della registrazione visualizzata accanto. (8.10)

6. Ripetere il passaggio 5 per ogni impronta da registrare.

7. Fare clic su "Salva nuova": l'impronta viene inviata automaticamente a tutti i lettori biometrici ai quali lo specifico utente ha accesso, cioè a tutti i lettori definiti dal livello di accesso assegnato all'utente.

Se il lettore è offline, le impronte saranno inviate quando si stabilisce la connessione tra il server PROS CS e il lettore. Non occorrono ulteriori registrazioni oppure azioni. Le impronte saranno inviate non appena si stabilisce la comunicazione.

**Esempio**: se l'utente ha un livello di accesso "Illimitato", le sue impronte digitali vengono inviate a tutti i lettori; se l'utente ha il livello di accesso soltanto per il lettore 1 e il lettore 3, le sue impronte saranno inviate soltanto a quei due lettori.

**Nota**: per controllare se tutte le impronte digitali sono state inviate al lettore, fare clic con il tasto destro del mouse sul lettore e selezionare "Stato memoria". (8.11)

Nella finestra Eventi, viene visualizzata una linea che indica il numero di impronte digitali archiviate nel lettore. (8.12)

**Nota**: se per uno stesso utente si aggiungono diverse impronte, tutte le impronte trasmetteranno alla centraline lo stesso Codice Wiegand, ovvero quello scritto nel campo ID utente (numero tessera).

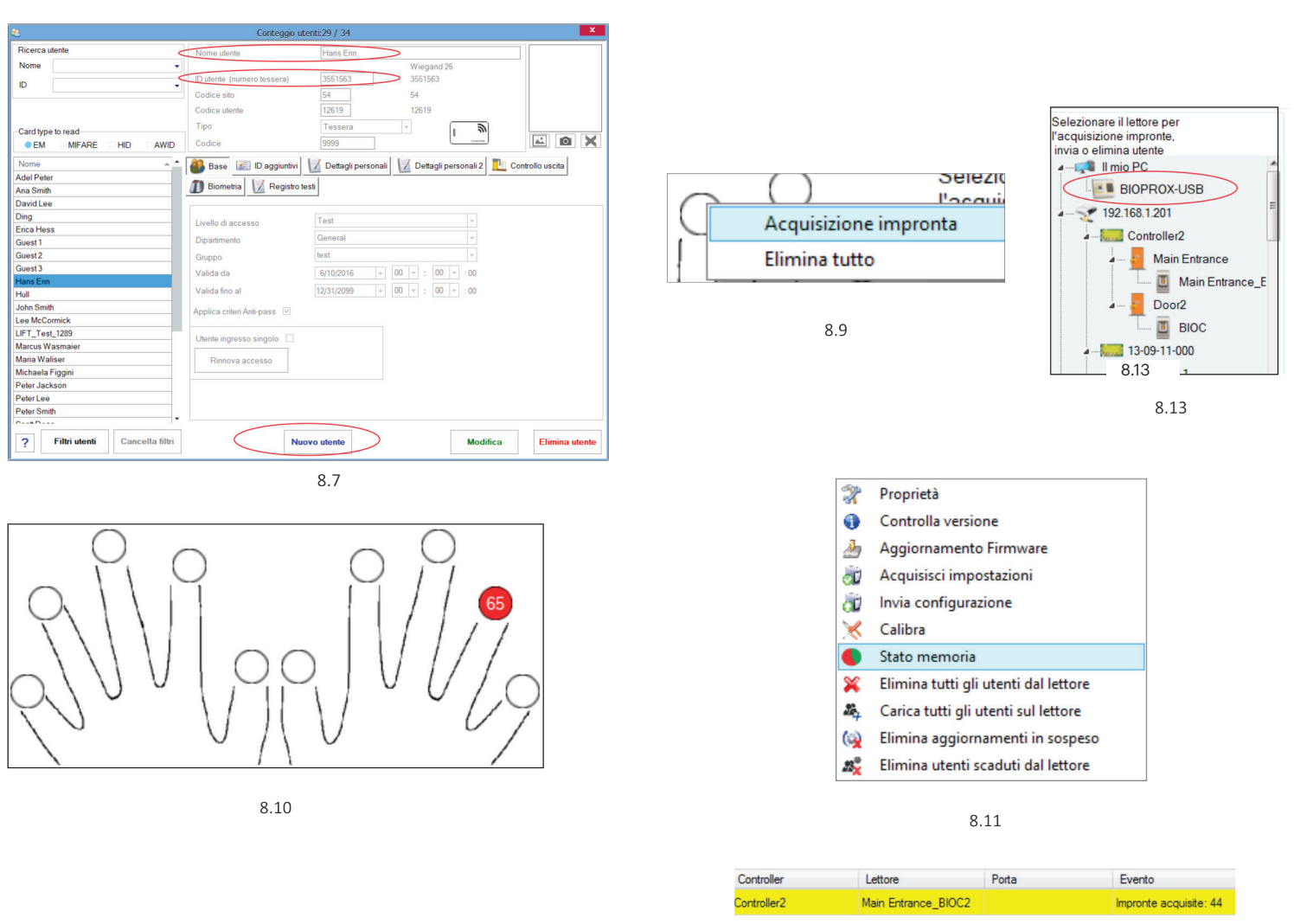

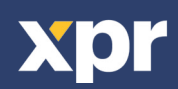

## **8.4 ELIMINARE IMPRONTE DIGITALI**

In generale, le impronte digitali vengono memorizzate nel lettore biometrico e nel software. È possibile eliminarle sono nei lettori o da entrambi I posti.

#### **Eliminare un utente dal lettore biometrico**

Selezionare l'utente

Fare clic su "Delete User" (elimina utente). L'utente verrà eliminato insieme alle sue impronte digitali sia dal software che dai lettori. (8.14)

#### **Eliminare tutti gli utenti dal lettore biometrico**

Fare clic con il tasto destro sul lettore e selezionare "Delete all users from reader" (elimina tutti gli utenti dal lettore) (8.15)

#### **Eliminare una o più impronte digitali**

Selezionare l'utente ed aprire la scheda "Biometric" (biometrico) Selezionare l'impronta digitale che si desidera eliminare, fare clic su "Delete" (elimina) per eliminare un'impronta, o su "Delete All" (elimina tutto) per eliminare tutte le impronte digitali dell'utente. Fare clic su "Save Changes" (salva modifiche).

Con questa procedura le impronte digitali dell'utente vengono cancellate sia dal software che dal lettore. (8.16)

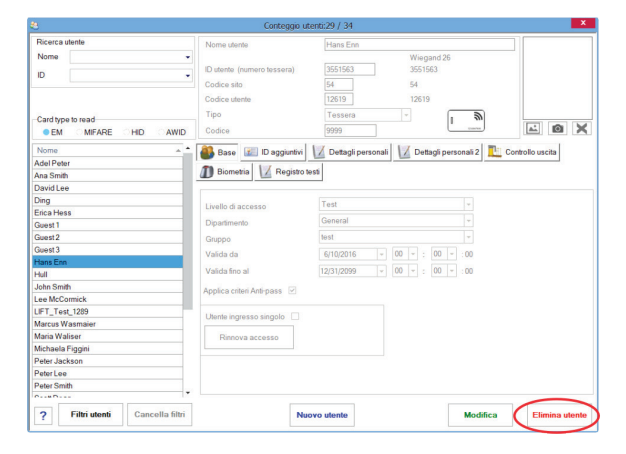

8 14

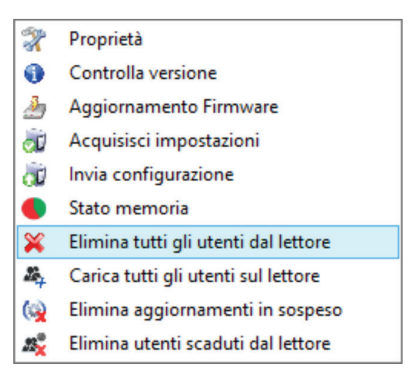

 $815$ 

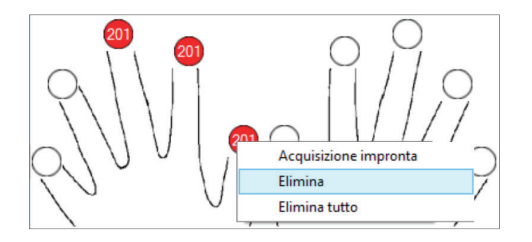

8 1 6

## **8.5 CARICARE IMPRONTE DIGITALI NEI LETTORI BIOMETRICI**

Fare clic con il tasto destro sul lettore biometrico Selezionare "Upload all users to reader" (carica tutti gli utenti nel lettore) Mentre ricevono le impronte digitali, i lettori lampeggiano in arancione.

**Nota**: utilizzare questa funzione quando si modifica o si aggiunge un lettore,se vengono eliminate dal software attività in sospeso o se si dubita che le impronte digitali nella memoria del lettore non siano state sincronizzate con il database del software.

Nell'uso normale, le impronte vengono inviate automaticamente e questa funzione non viene utilizzata.

#### Proprietà X ⊕ Controlla versione 馬 Aggiornamento Firmware оÙ Acquisisci impostazioni Invia configurazione 'nО e Stato memoria × Elimina tutti gli utenti dal lettore 矗 Carica tutti gli utenti sul lettore Elimina aggiornamenti in sospeso  $\omega$ Elimina utenti scaduti dal lettore æ

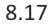

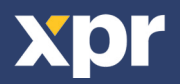

## **8.6 AGGIORNAMENTO DEL FIRMWARE**

Fare clic con il tasto destro del mouse sul lettore e selezionare il menu di aggiornamento del firmware (8.18)

Nella finestra Aggiornamento firmware, fare clic sul pulsante Sfoglia (8.19). Per impostazione predefinita, i file del firmware installati con PROS CS sono ubicati nella cartella "Firmware".

Selezionare il file del firmware con l'estensione "xhc".

Fare clic sul pulsante Carica

**Importante:** attendere il messaggio che segnala il completamento dell'aggiornamento. durante l'intero processo, non spegnere il lettore, il software né qualsiasi dispositivi di comunicazione.

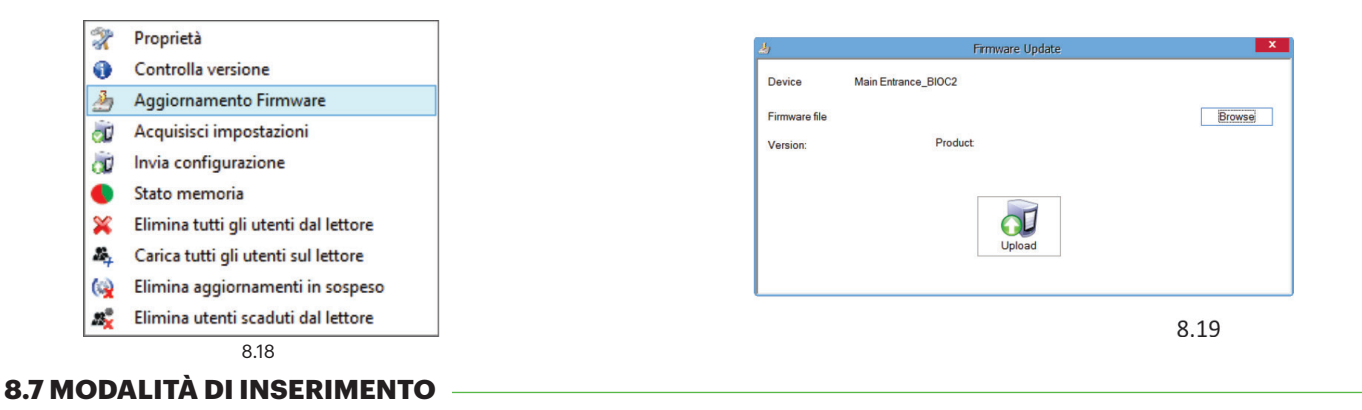

#### **8.7.1 DITO O CODICE**

Fare clic con il tasto destro del mouse sul lettore biometrico Selezionare "Proprietà" e accedere alla scheda "Biometrico" Per la modalità di inserimento, selezionare "Codice

accesso o dito" (8.20)

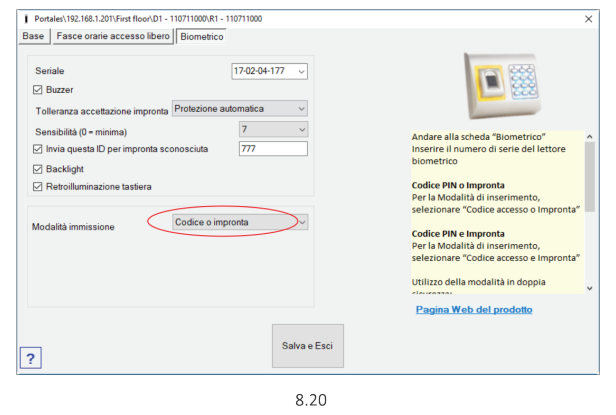

**8.7.2 DITO E CODICE PIN**

Fare clic con il tasto destro del mouse sul lettore biometrico Selezionare "Proprietà" e accedere alla scheda "Biometrico" Per la modalità di inserimento, selezionare "Codice accesso e dito" (8.21)

#### **Utilizzo della modalità in doppia sicurezza:**

Digitare il codice PIN (es. 3434), entro 8 secondi; il lettore lampeggia in arancione in attesa di leggere

#### **8.7.3 DITO**

Fare clic con il tasto destro del mouse sul lettore biometrico Selezionare "Proprietà" e accedere alla scheda "Biometrico"

Per la modalità di inserimento, selezionare "Dito" (8.22)

#### **Nota**:

in questa modalità il lettore di prossimità diventa inattivo.

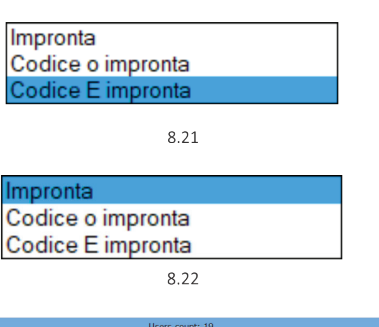

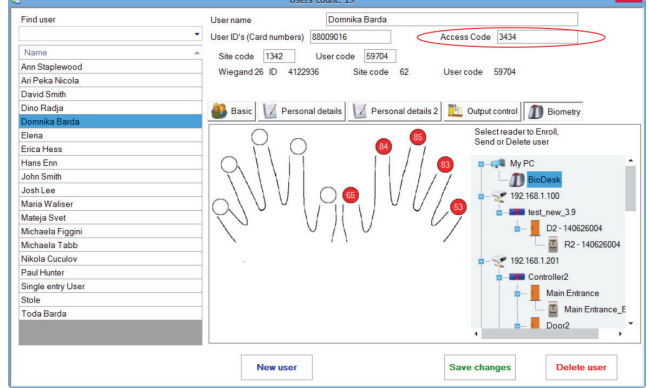

 $823$ 

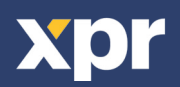

# **8.8 MODIFICA DELLA LUNGHEZZA DEL CODICE PIN**

◥

Accedere ai parametri Impostazioni/Sistema. (8.24) Selezionare la lunghezza desiderata e fare clic su "Salva e esci". (8.25) La modifica viene trasmessa automaticamente a tutti i lettori della rete

**Nota:** si consiglia di configurare questa impostazioni immediatamente dopo l'installazione del software poiché questo parametro imposta il numero disponibile di cifre del codice PIN nel modulo utente.

**Esempio:** se la lunghezza del codice PIN è impostata su 6 cifre, nella finestra Utenti, il codice PIN richiederà l'inserimento di 6 cifre. (8.26)

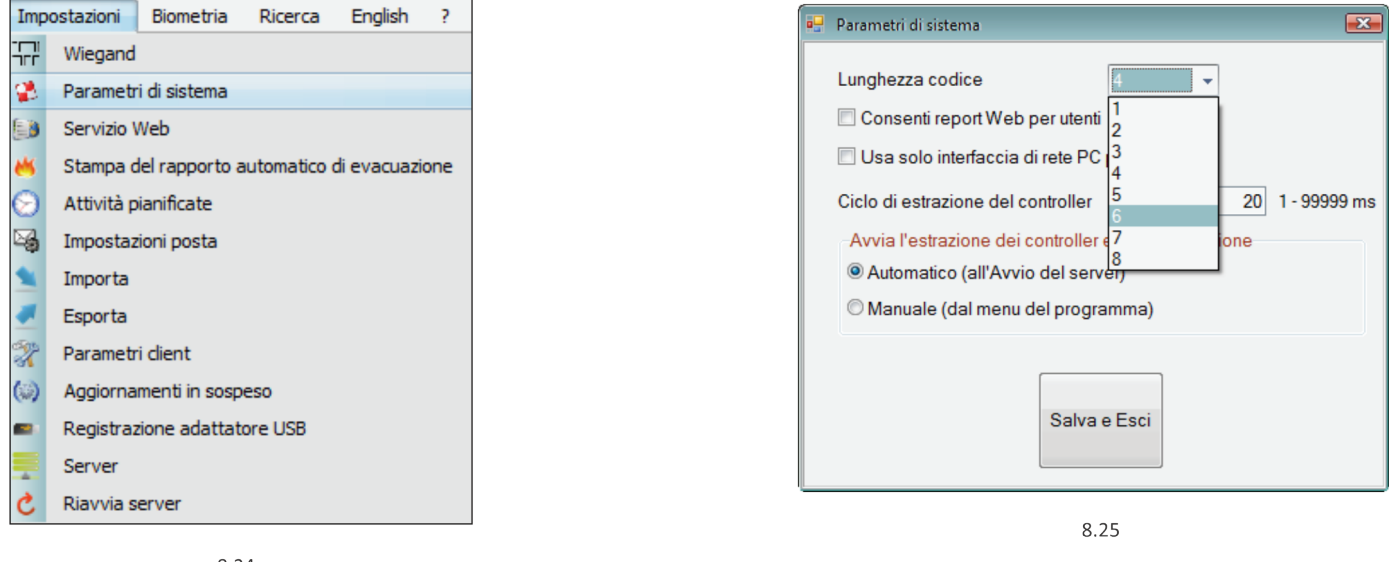

8.24

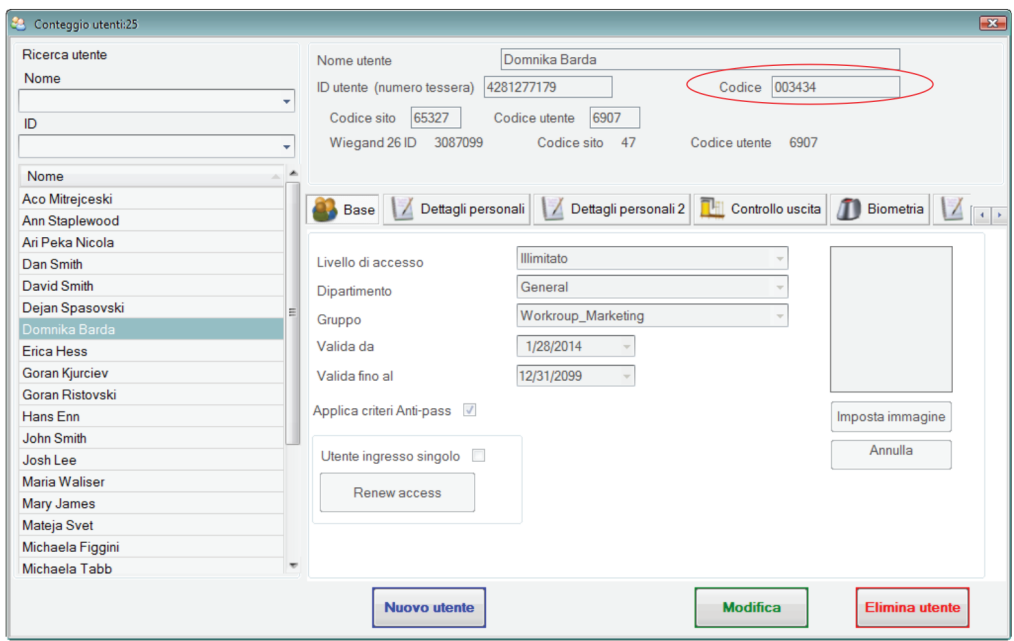

8.26

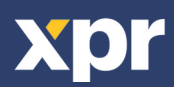

Fare clic con il tasto destro del mouse sul lettore biometrico, selezionare la calibratura e attendere che sia visualizzato un messaggio di conferma.

**Nota**: si consiglia di effettuare una calibratura durante la messa in servizio del lettori e in caso di problemi con la lettura delle impronte

X Proprietà ⊕ Controlla versione 画 Aggiornamento Firmware CL Acquisisci impostazioni Invia configurazione сŪ  $\mathscr{R}$ Calibra ¢ Stato memoria × Elimina tutti gli utenti dal lettore £. Carica tutti gli utenti sul lettore Elimina aggiornamenti in sospeso  $\mathbf{Q}$  $\mathbf{z}$ Elimina utenti scaduti dal lettore

# **8.10 INVIO DELLA CONFIGURAZIONE**

Fare clic con il tasto destro sul lettore e selezionare il menu di configurazione Send (invia) Consultare il pannello degli eventi per verificare il flusso di configurazione

- Proprietà X
- Ω Controlla versione
- å, Aggiornamento Firmware
- CD Acquisisci impostazioni
- **D** Invia configurazione
- $\bullet$ Stato memoria
- Elimina tutti gli utenti dal lettore
- $\mathcal{L}_{\mathcal{A}}$ Carica tutti gli utenti sul lettore
- $\mathbf{Q}$ Elimina aggiornamenti in sospeso
- яC Elimina utenti scaduti dal lettore

## **8.11 IMPOSTAZIONI AVANZATE**

#### **Invia questa ID per:**

**Impronta sconosciuta** invia il codice Wiegand specificato in caso di impronta non riconosciuta.

Fare clic sul pulsante Salva e Esci

#### **Retroilluminazione**:

retroilluminazione del dispositivo (ON o OFF) **Cicalino**:

cicalino del dispositivo (ON o OFF) **Tolleranza accettazione impronta**:

Tolleranza accettata. Il valore raccomandato è "Protezione automatica".

#### **Sensibilità**:

Sensibilità del sensore biometrico; il valore raccomandato è 7, massima sensibilità.

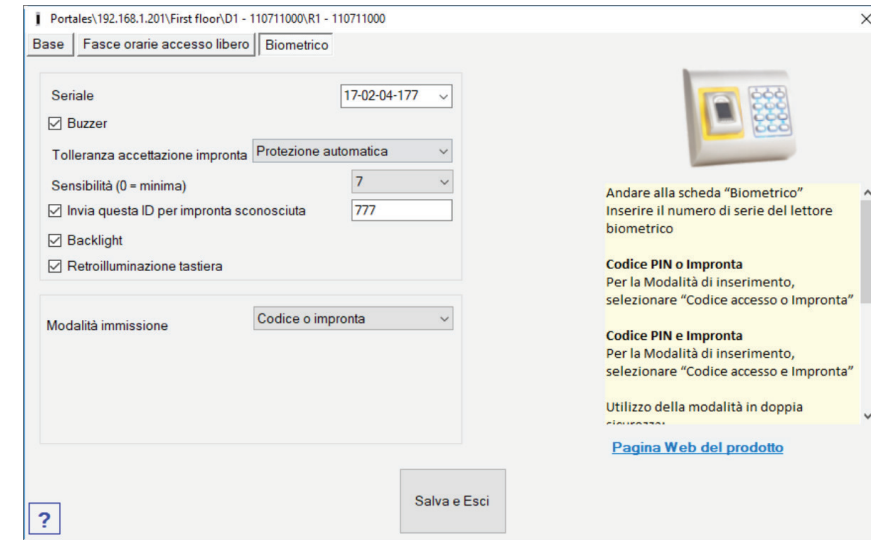

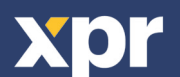

# **9. CONFIGURAZIONE IDI LETTORI BIOMETRICI IN BIOMANAGER CS**

BIOMANAGER CS è il software per la gestione delle impronte digitali del lettori biometrici XPR, se utilizzati con controller di accesso di terze parti.

## **Funzioni principali**:

- Acquisizione impronte

Può essere eseguita da qualunque lettore biometrico della rete o da un lettore biometrico da tavolo (USB).

- Trasferimento impronte

È possibile inviare i modelli delle impronte a qualunque lettore presente nella rete. È possibile inviare utenti diversi a lettori biometrici diversi.

- Gestione codici PIN e trasferimento

Configurazione lunghezza codice PIN (da 1 a 8 cifre) e trasferimento codice PIN.

- Configurazione uscita Wiegand

È possibile personalizzare i bit di uscita Wiegand del lettore biometrico.

# **9.1 ADD PORTAL**

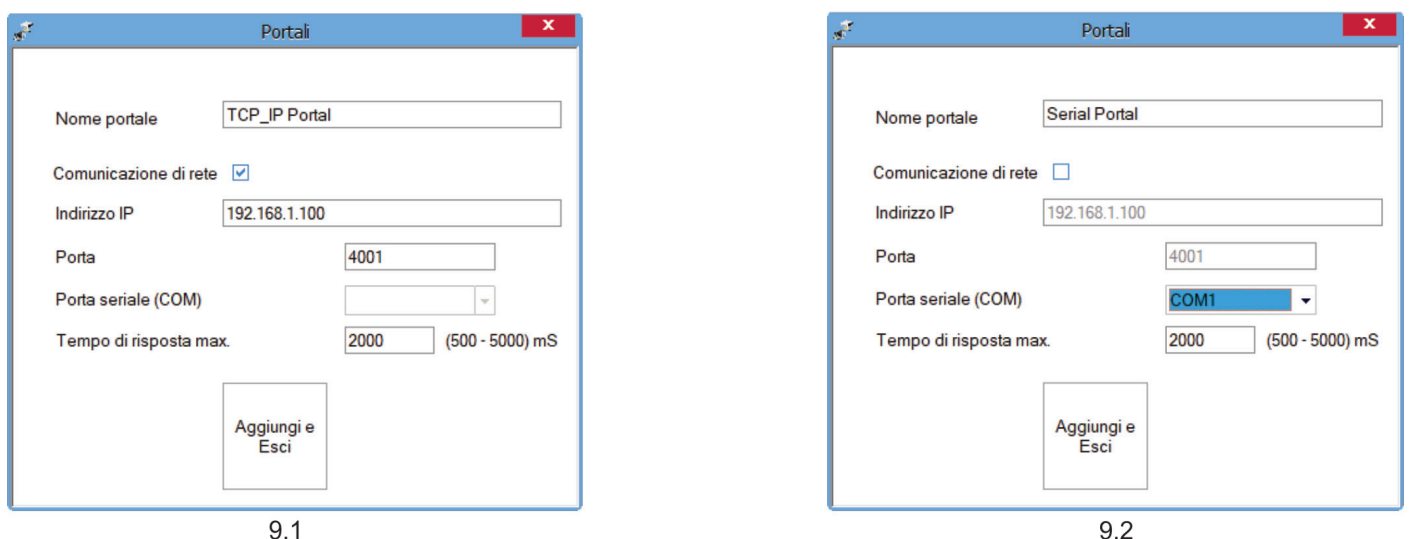

Fare clic con il tasto destro su "Portal" (portale) e selezionare "Add Portal" (aggiungi portale).

Se il convertitore utilizzato per i lettori biometrici è un convertitore da RS485 a TCP/IP, creare il portale aggiungendo l'indirizzo IP del convertitore. (9.1)

Se il convertitore utilizzato per i lettori biometrici è un convertitore da RS485 a USB, creare il portale aggiungendo la porta COM del convertitore. (9.2)

# **9.2 AGGIUNGERE LETTORE**

Fare clic su **Save (salva)** per visualizzare l'icona del lettore sotto il portale selezionato

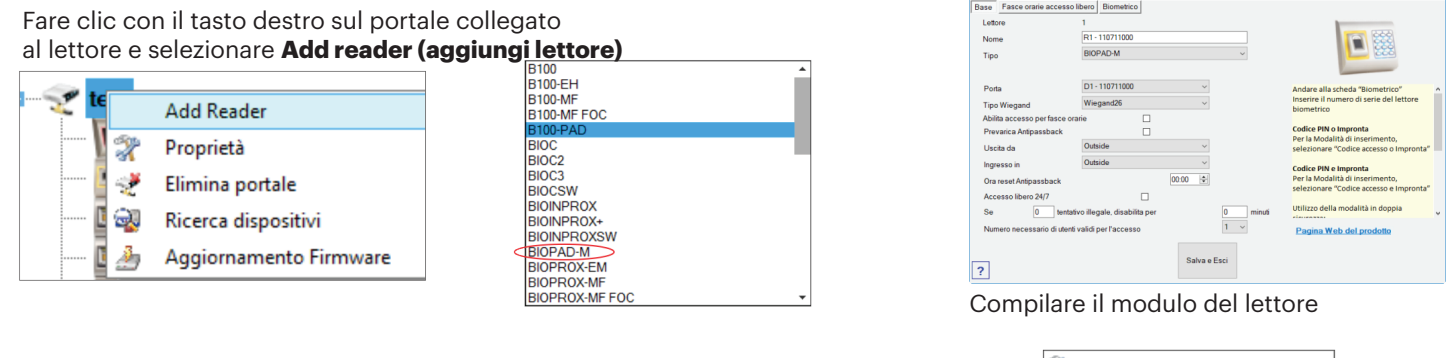

Ŕ Proprietà Controlla versione Aggiornamento Firmware Acquisisci impostazioni σŪ nu Invia configurazione Stato memoria

Portally 192.168.1.201yFirst floor/D1 - 110711000/R1 - 110711000

Fare clic con il tasto destro sul lettore e selezionare **Check Version (verifica versione)**

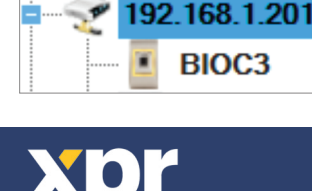

**ortals** 

#### Se il lettore è online, una nuova linea viene aggiunta nella tabella eventi

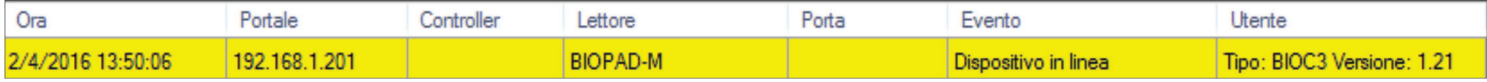

il lettore non è online, la seguente linea viene aggiunta nella tabella eventi

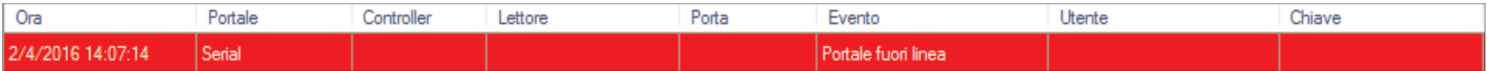

#### Se il lettore è online, fare un clic destro su Lettore e selezionare **Caricamento configurazione**

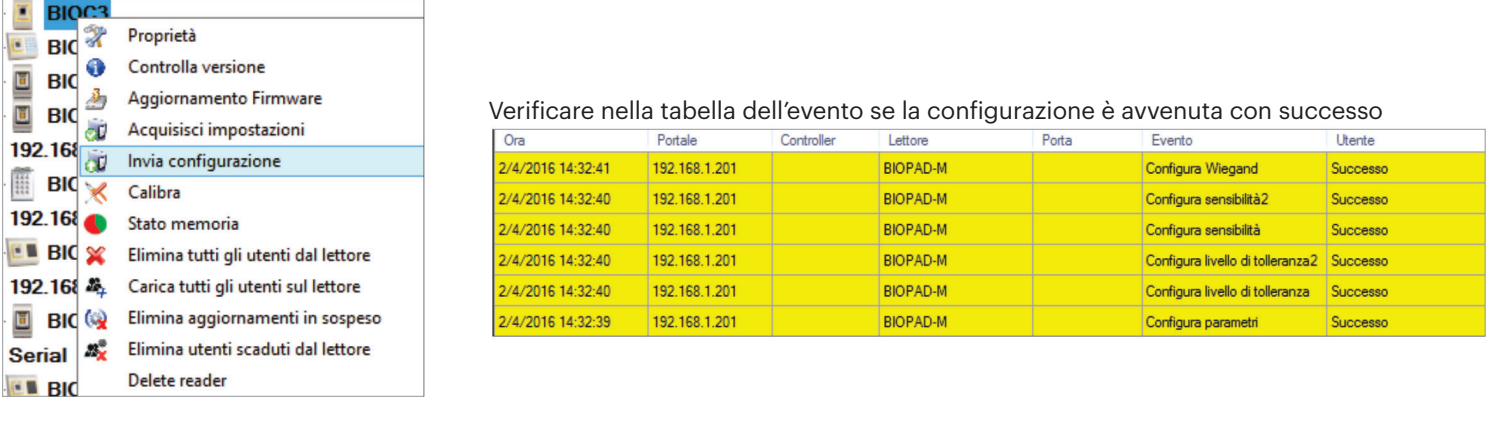

<u> 1989 - Johann Stoff, amerikansk politiker (d. 1989)</u>

## **9.3 MODIFICARE LETTORE**

Fare clic con il tasto destro sul lettore e selezionare Properties **(proprietà)**

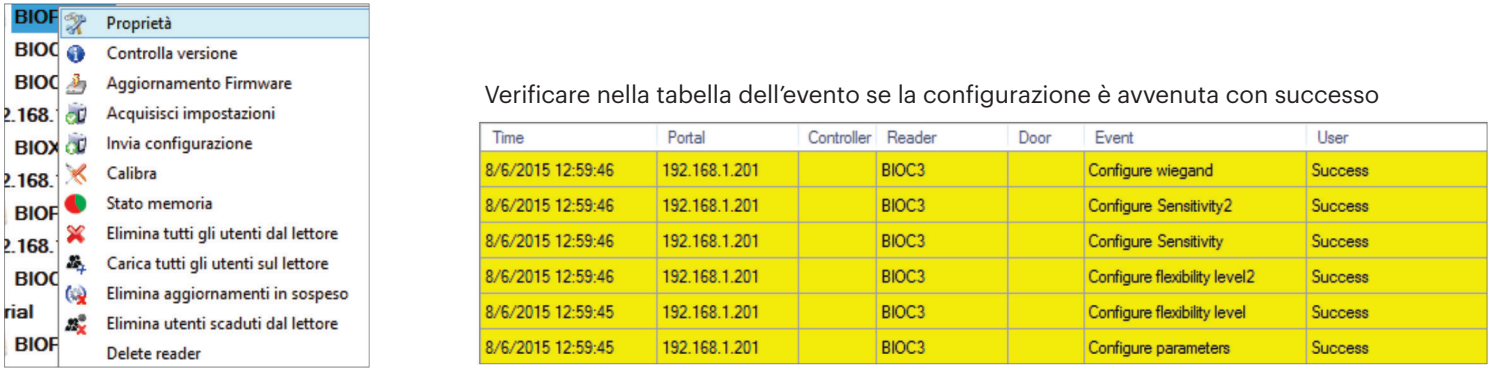

Modificare le proprietà del lettore e fare clic sul pulsante Save **(salva)**

## **9.4 ELIMINARE LETTORE**

Fare clic con il tasto destro sul lettore e selezionare Delete reader **(elimina lettore)**

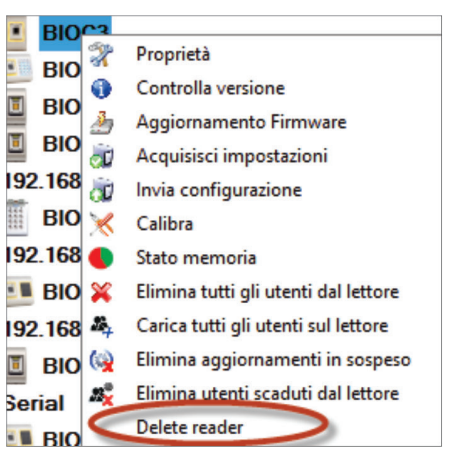

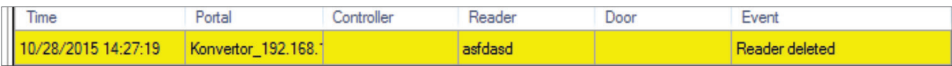

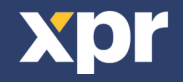

 $\blacktriangleright$ 

## **9.5 AGGIUNGERE UTENTE**

1. Aprire la finestra Utenti e creare un nuovo utente.

Fare clic su "Nuovo utente", inserire un nome e un ID (numero tessera). (8.7)

2. Andare alla scheda "Biometrico"

3. Selezionare il lettore (facendo clic sul tasto sinistro del mouse) dal quale sarà eseguita la registrazione. (8.8)

4. Fare clic on il tasto destro sull'impronta digitale e selezionare l'opzione di registrazione. (8.9)

5. Entro i successivi 25 secondi, mostrare il dito sul lettore selezionato; l'impronta digitale diventa rossa, e accanto ad essa viene visualizzata la percentuale di successo della registrazione. (8.10)

Nel corso dei 25 secondi, il lettore lampeggia in arancione.

6. Ripetere i passaggi 4 e 5 per ogni impronta da registrare.

7. Fare clic su "Salva nuova": l'impronta viene inviata automaticamente a tutti i lettori biometrici ai quali lo specifico utente ha accesso, cioè a tutti i lettori definiti dal livello di accesso assegnato all'utente.

#### **Esempio**:

Se l'utente ha un livello di accesso "Illimitato", le sue impronte digitali vengono inviate a tutti i lettori; se l'utente ha il livello di accesso soltanto per il lettore 1 e il lettore 3, le sue impronte saranno inviate soltanto a quei due lettori. **Nota**:

Per controllare se tutte le impronte digitali sono state inviate al lettore, fare clic con il tasto destro del mouse sul lettore e selezionare "Stato memoria". (8.11)

Nella finestra Eventi, viene visualizzata una linea che indica il numero di impronte digitali archiviate nel lettore. (8.12) **Nota**:

Se per uno stesso utente si aggiungono diverse impronte, tutte le impronte trasmetteranno alla centraline lo stesso Codice Wiegand, ovvero quello scritto nel campo ID utente (numero tessera).

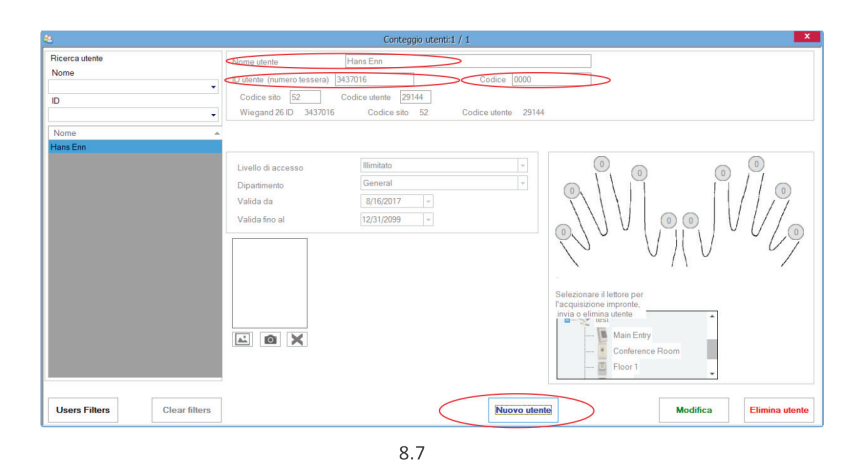

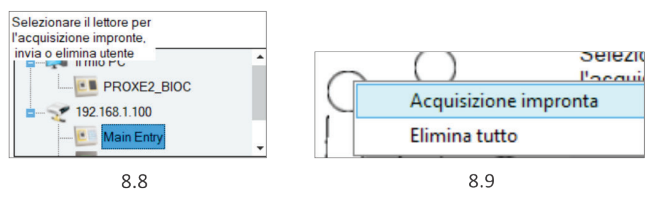

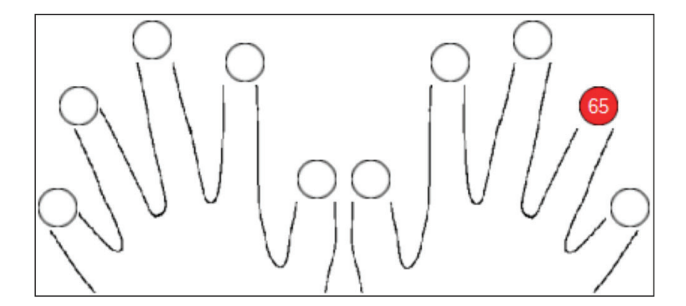

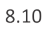

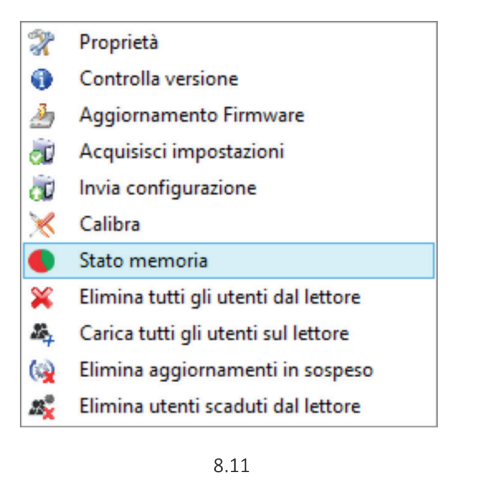

Lettore Porta Evento Impronte acquisite: 2 8.12

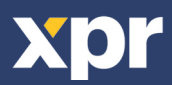

## **9.6 ELIMINARE IMPRONTE DIGITALI**

In generale, le impronte digitali vengono memorizzate nel lettore biometrico e nel software. È possibile eliminarle sono nei lettori o da entrambi I posti.

#### **Eliminare un utente dal lettore biometrico**

Selezionare l'utente

Fare clic su "Delete User" (elimina utente). L'utente verrà eliminato insieme alle sue impronte digitali sia dal software che dai lettori. (8.14)

#### **Eliminare tutti gli utenti dal lettore biometrico**

Fare clic con il tasto destro sul lettore e selezionare "Delete all users from reader" (elimina tutti gli utenti dal lettore) (8.15)

#### **Eliminare una o più impronte digitali**

Selezionare l'utente ed aprire la scheda "Biometric" (biometrico) Selezionare l'impronta digitale che si desidera eliminare, fare clic su "Delete" (elimina) per eliminare un'impronta, o su "Delete All" (elimina tutto) per eliminare tutte le impronte digitali dell'utente.

Fare clic su "Save Changes" (salva modifiche).

Con questa procedura le impronte digitali dell'utente vengono cancellate sia dal software che dal lettore. (8.16)

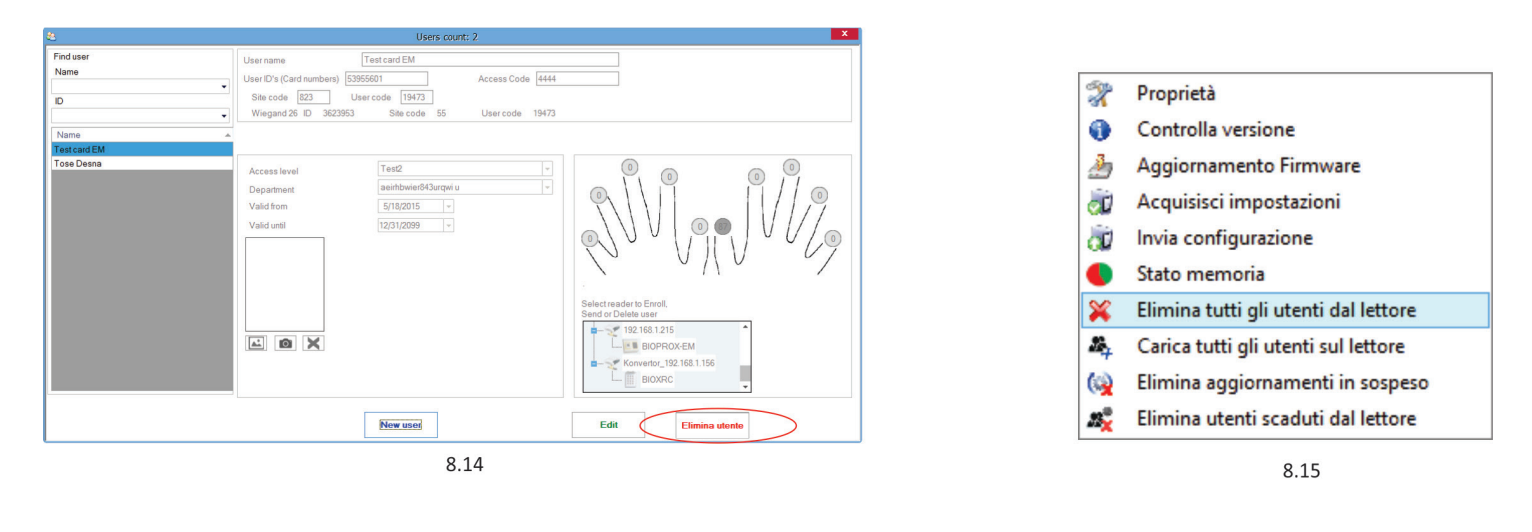

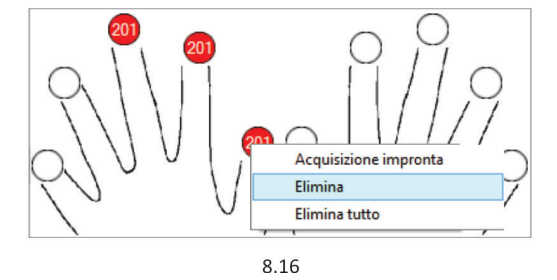

## **9.7 CARICARE IMPRONTE DIGITALI NEI LETTORI BIOMETRICI**

Fare clic con il tasto destro sul lettore biometrico Selezionare "Upload all users to reader" (carica tutti gli utenti nel lettore) Mentre ricevono le impronte digitali, i lettori lampeggiano in arancione.

**Nota**: utilizzare questa funzione quando si modifica o si aggiunge un lettore, se vengono eliminate dal software attività in sospeso o se si dubita che le impronte digitali nella memoria del lettore non siano state sincronizzate con il database del software.

Nell'uso normale, le impronte vengono inviate automaticamente e questa funzione non viene utilizzata.

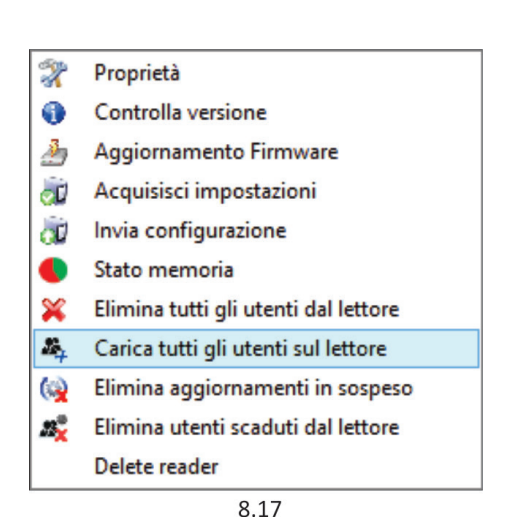

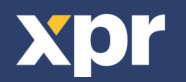

Biomanager ha impostato Wiegand 26, 30, 34, 40 bit come opzioni standard, lasciandio3 impostazioni Wiegand personalizzabili dall'utente.

Per personalizzare il formato Wiegand Selezionare il menu **Wiegand** da **Impostazioni**

◥

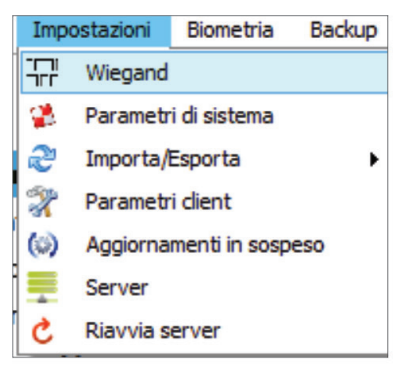

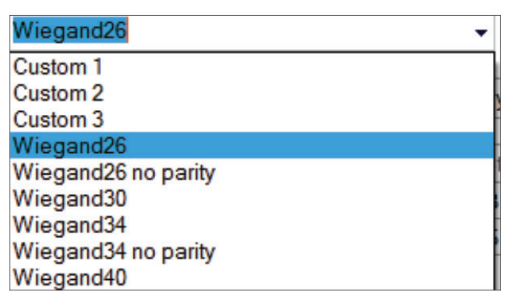

Nella finestra di configurazione Wiegand selezionare una voce Personalizzata

Impostare i parametri Wiegand

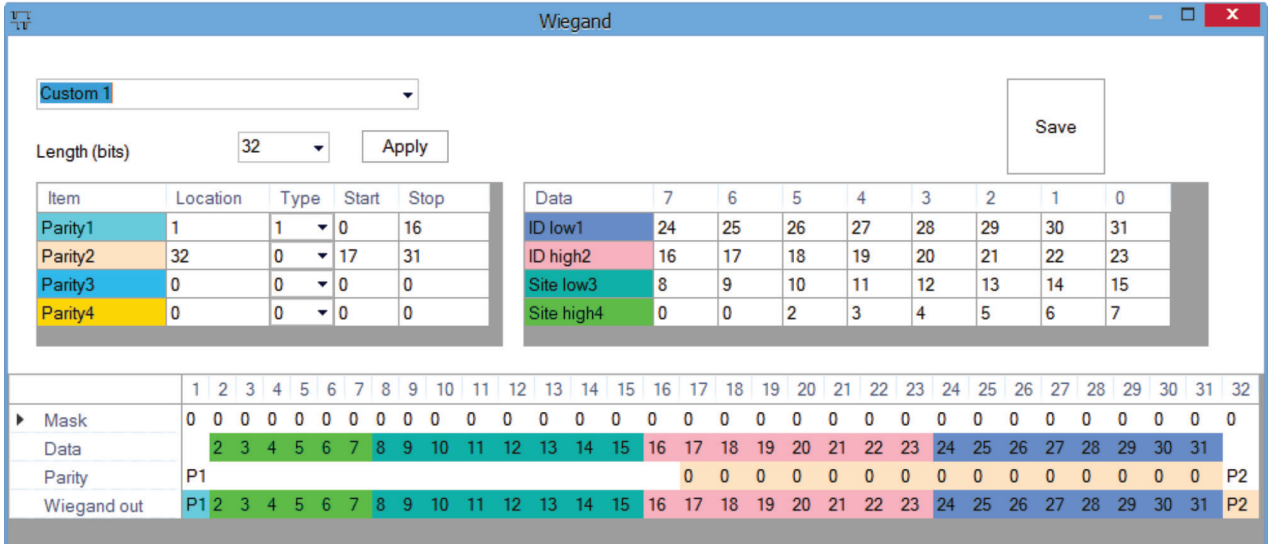

#### Fare clic sul pulsante **Salva**

#### **Nota**:

In genere l'utente non deve occuparsi delle impostazioni Wiegand. Sarà cura dell'installatore impostare i parametri, che non

**Per ulteriori informazioni consultare il Manuale d'uso BioManagerCS.**

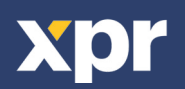

# **10. DESCRIZIONE DEL PROTOCOLLO WIEGAND**

I dati sono inviati sulle linee DATA 0 per logic "0" e DATA 1 per logic "1". Entrambe le linee utilizzano una logica inversa, un impulso basso su DATA 0 indica uno "0" ed un impulso basso su DATA 1 indica un "1". Quando le linee sono alte, non viene inviato alcun dato. Solo 1 delle 2 linee (DATA 0 / DATA 1) può trasmettere impulsi in un determinato momento.

Esempio: dati 0010....

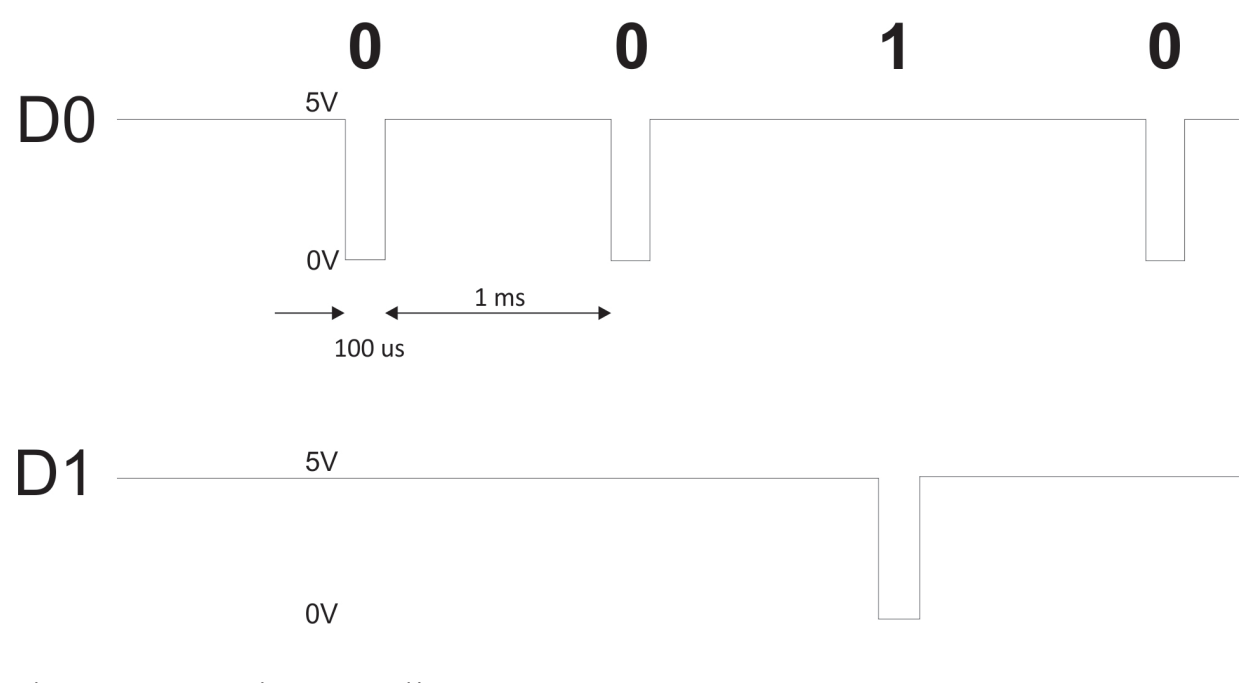

Bit dati 0 = circa 100 us (microsecondi) Bit dati 1 = circa 100 us (microsecondi)

Intervallo tra due bit dati: circa 1 ms (millisecondi). Entrambe le linee dati (D0 e D1) sono alte.

## **Descrizione del formato Wiegand 26 bit**

Ciascun blocco dati consiste di un primo bit di parità P1, un'intestazione fissa ad 8 bit, 16 bit di codice utente e un secondo bit di parità P2. Segue una descrizione del blocco dati:

Bit di parità (bit 1) + 8 bit di intestazione + 16 bit per codice utente = 2 byte + Bit di parità (bit 26)

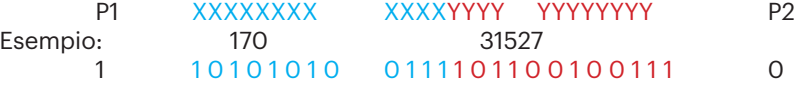

**Nota**: I bit di parità sono calcolati come sgue: P1 = parità pari calcolata sui bit da 2 a 13  $(X)$ P2 = parità dispari calcolata sui bit da 14 a 25 (Y)

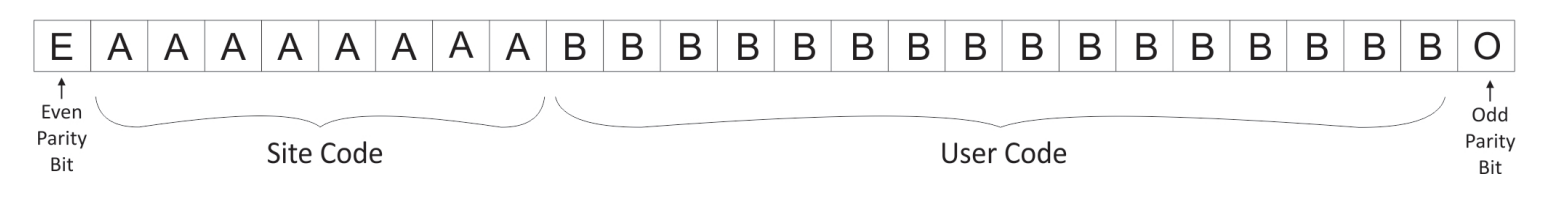

# **11. PRECAUZIONI DI SICUREZZA**

Non installare il dispositivo in un luogo esposto a luce solare diretta senza copertura protettiva.

Non installare il dispositivo e i cavi vicino a una sorgente di forti campi elettromagnetici, ad esempio un'antenna radio-trasmittente. Non collocare il dispositivo in prossimità o sopra un dispositivo di riscaldamento.

Durante la pulizia, non spruzzare né schizzare acqua o altri liquidi detergenti, ma strofinare con un panno liscio o una salvietta. Tenere lontano dalla portata dei bambini senza supervisione.

Si noti che se il sensore viene pulito con detergente, benzene o solvente, si danneggerà la superficie e non sarà più possibile inserire le impronte digitali.

Questo prodotto è conforme ai requisiti della Direttiva EMC 2014/30/UE, Direttiva RED 2014/53/EU. Inoltre, è conforme alla Direttiva RoHS2 EN50581:2012

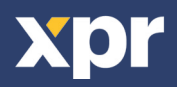